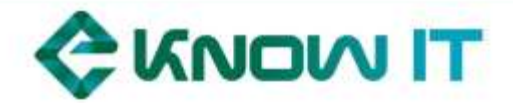

# HTTP://EKNOWIT-[LEARNING](http://eknowit-learning.eu/).EU/ SUMMARY OF GAMIFICATION RULES

## **Disclaimer**

This document is authorized for use only in [eknowit-learning.eu](http://eknowit-learning.eu/) courses, co-funded by the Marco Polo Programme of the European Union. No part of this publication may be reproduced or transmitted in any form or by any means electronic, mechanical, photocopying, recording or otherwise – without the permission of eKnowIT consortium. To order copies or request permission to reproduce materials write to [info@eknowit.eu](mailto:info@eknowit.eu) or go to [eknowit.eu.](http://eknowit.eu/)

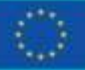

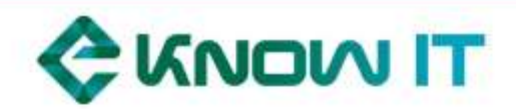

## **Contents**

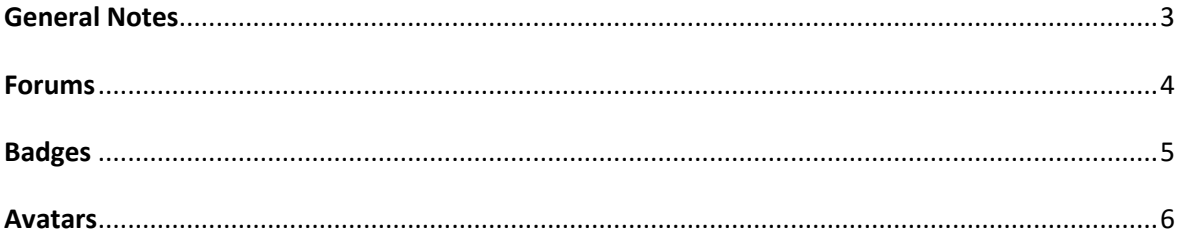

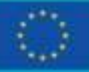

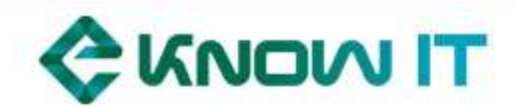

## <span id="page-2-0"></span>**General Notes**

The image bellow depicts the gamified e-learning (GEL) current score and options, by this order, first total score, then Karma, Performance and activity scores, followed by the current level, and the highest badge the user has achieved so far.

The following are options that allow access to top-8 rankings in each of the 3 categories - student, teacher and classes. The remaining allow access to user settings, like and invite new users, as well as this tutorial.

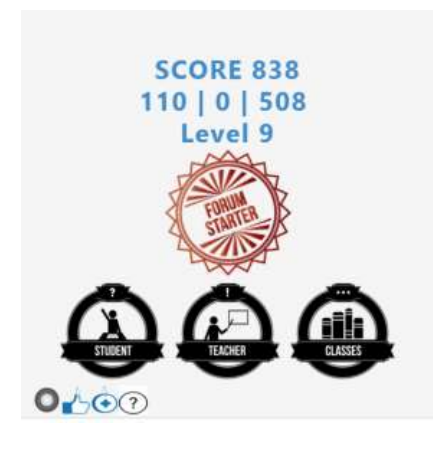

Total score is a weighted sum of karma (3x) performance (2x) and activity scores.

Opening and reading course materials, and generically browsing resources of a course gives activity points to the student that in turn are also added to the course (or class) and to the teachers of the course. These points decrease with inactivity (no login after one week).

Course activities like quizzes, Forums and course feedback have special functions. On quizzes (or tests) the performance score is affected. The quiz assessment value is added to the performance score (rounded to integer values).

If the quiz is graded by the teacher, instead of automatically score, the grading is added to the performance score.

If the quiz is configured to accept multiple tries, or to grade with negative values, all affect the performance score.

The course feedback survey has a special function: once completed the feedback the student will have the course completed and will be enrolled in the course Global Forum (that is a course with a forum and possibly other materials).

The settings button in the gamification plugin box give access to game information for all users. Here you can enable or disable notification emails.

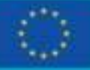

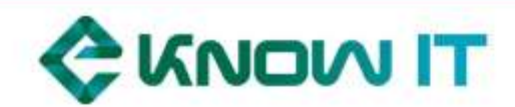

## <span id="page-3-0"></span>**Forums**

If the course contains one or more discussion forums, its posts can be voted up by the students (one vote per each user) and each vote affects the **karma** score. The publishing of posts, replies and files in the forum affect the **activity** score.

**WARNING**: only public information should be posted in the course forums, particularly on uploaded files.

The next picture depicts a forum and a discussion topic, where the vote button (bottom left) and the number of votes are highlighted. If the subscribed option (top right) is kept the user will receive emails with replies to this forum posts.

**El Bubscribed** 

#### **MOS Course Forum**

Implications of Climate Change

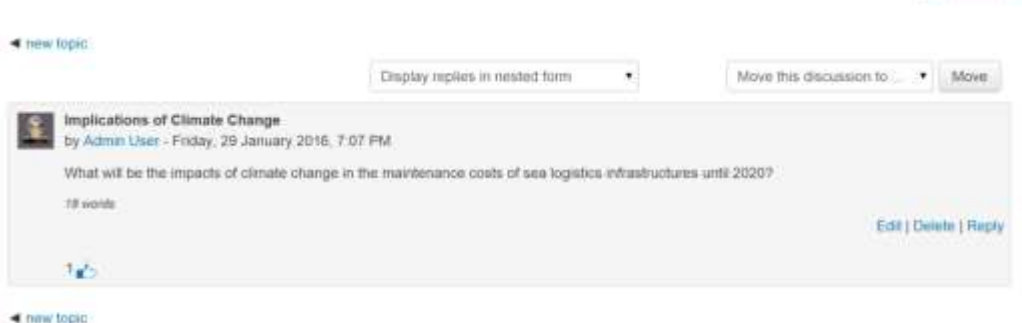

#### **Upload example**

In forums files can be uploaded to complement discussions, increasing the **karma** score.

#### **WARNING**: only public information should be posted in the course forums, particularly on uploaded files.

After accessing the forum either select *add new topic*, or enter an existing one - in the case of the new discussion topic the following screen appears:

▼ Your new discussion topic

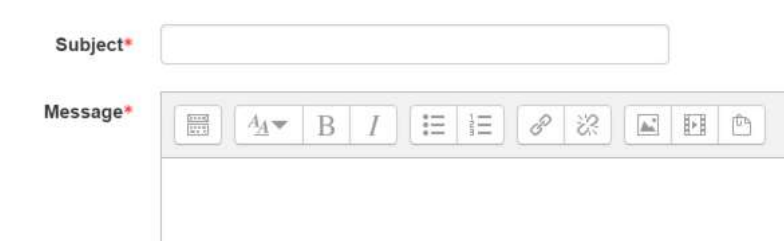

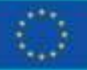

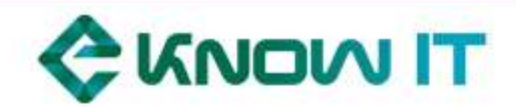

Just scroll down to the attachment box - the *discussion subscription* on means that you will receive an email per each new reply in the topic discussion, to disable emails regarding this thread simply deselect the discussion subscription.

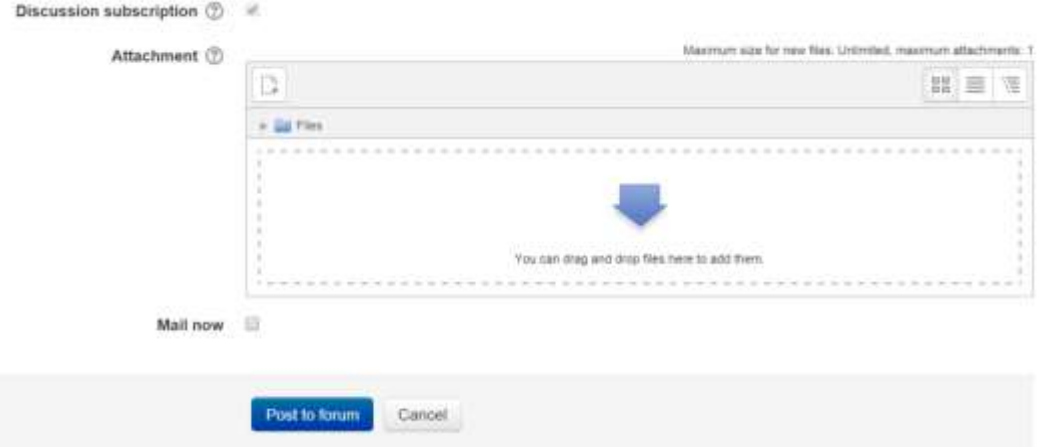

To select the file use the *add* button highlighted above, or drag and drop the file directly into the area. After you are done click *Post to Forum*.

### <span id="page-4-0"></span>**Badges**

Badges are awarded at specific events or milestones achieved:

- Starting first course **Case starter**
- Contributing to the forum for the first time **Forum starter**
- First case concluded **Case Learned**
- Five cases completed **Case Master**, preceded by **Case Learned**
- Ten cases completed **Case Doctor level 1**, preceded by **Case Master**
- Other variations of the number of cases completed e.g. every 5 cases completed **Doctor level 2**, **Doctor level 3**, until 1.000 cases: **Doctor Who**.
- Contribute with content **Content Provider**, preceded by **Case Master**

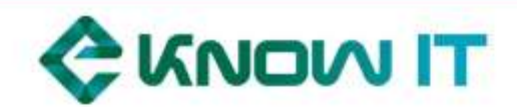

## <span id="page-5-0"></span>**Avatars**

To change or select your avatar select the *Profile* option under your username (top right).

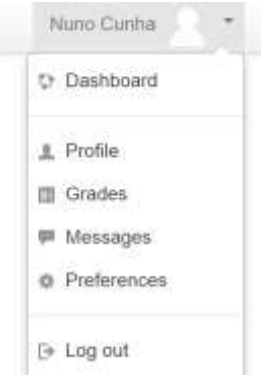

Afterwards scroll down and select *User picture* and then add a new picture from your computer (*Add +* button)

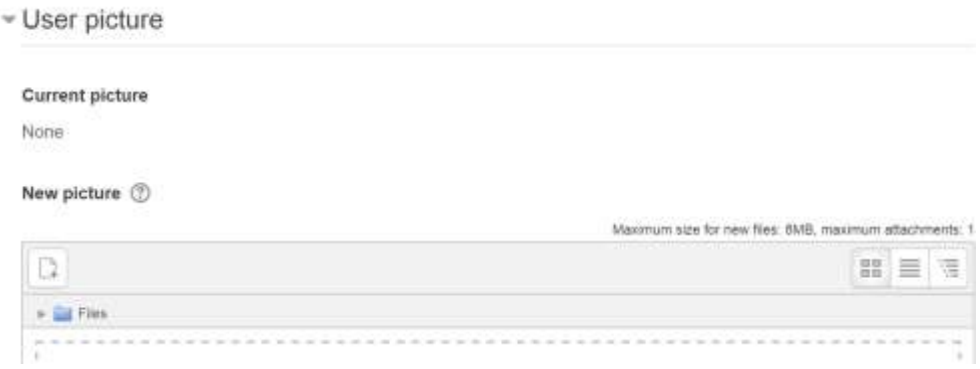

Or select *eKnowIT\_Avatars* to see the system avatars.

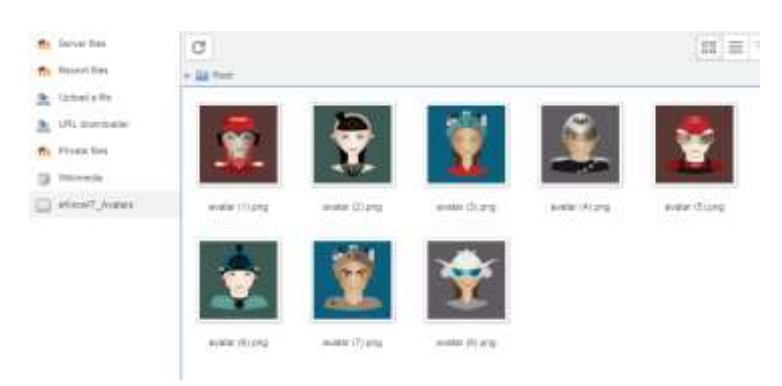

Now *Update profile* and you are all set!

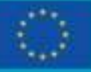